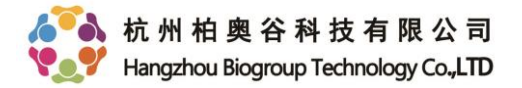

## VSI文件离线浏览与存储指南

1、在OLYMPUS 成像系统中,通过流程及实验管理员执行拍摄命令所 得到的原始文件后缀为vsi, 比如时间序列, Z序列, 多通道。每个VSI 文件有一个与其同名的文件夹,无论拷贝、剪切,都请同时移动,且 不要随意更改任一文件名字。

2、离线软件OLYVIA是一款无需序列号、具有永久使用权限的VSI文件 阅读器。

3、OLYVIA打开后,可直接将.vsi原始文件拖进软件工作区域,图像会 自动打开,可对图像进行**无极缩放查看、伪彩色更改、显示调节、浏 览窗口截屏、细节区域截图、荧光通道提取、标尺信息印入、保存**等 操作。

**一、伪彩色更改:打开"选维器"窗口:菜单栏"视图"——"工具窗口"——"选维器"**

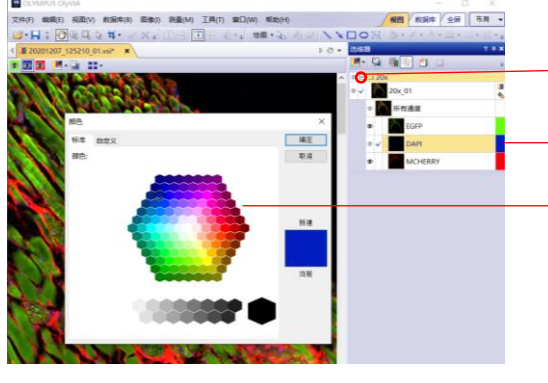

1、展开细节扫描倍数前面的"+"号,显示包含的颜色通道 2、点击需要更改的通道后面的颜色框 3、弹出"颜色"定义窗口,选择需要的颜色,点击"确定"

**二、图像显示(对比度)调节:打开"调节显示"窗口:菜单栏"视图"——"工具窗口"——"调节显示"**

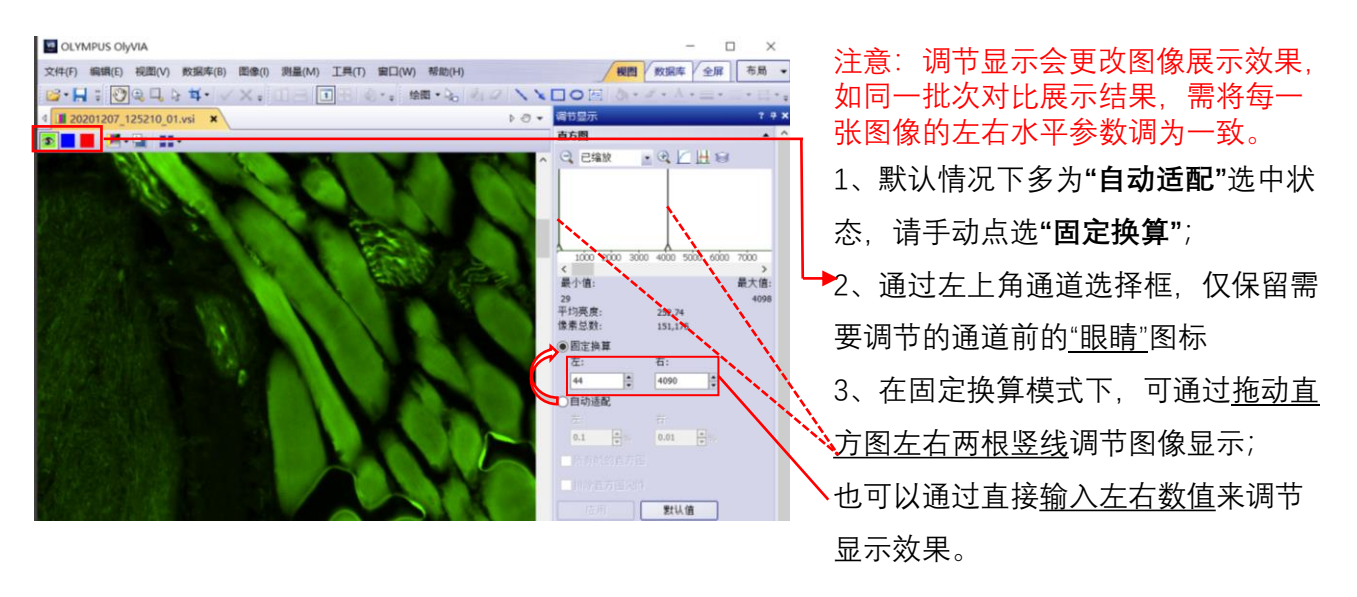

 $\blacksquare$  Image 40X 01 <sup>es</sup> Image 40X 01.vsi

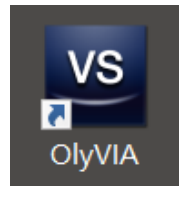

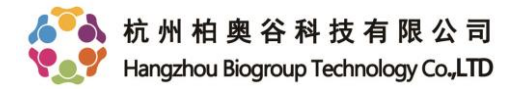

**三、多通道荧光图像抽取:**对多通道图抽取单个通道的图像,所得为原始文件,后续可进行分析、裁 剪或者保存等操作

打开菜单栏"视图"——"工具窗口"——"选维器" ,打开如图右侧边栏选维器窗口,在需要提取的通道上 右键,选择"抽取通道",即会新生成一张单通道的图像,分辨率与原文件一致。同时选中两个通道抽取, 则会新生成一个双通道的原始图像。

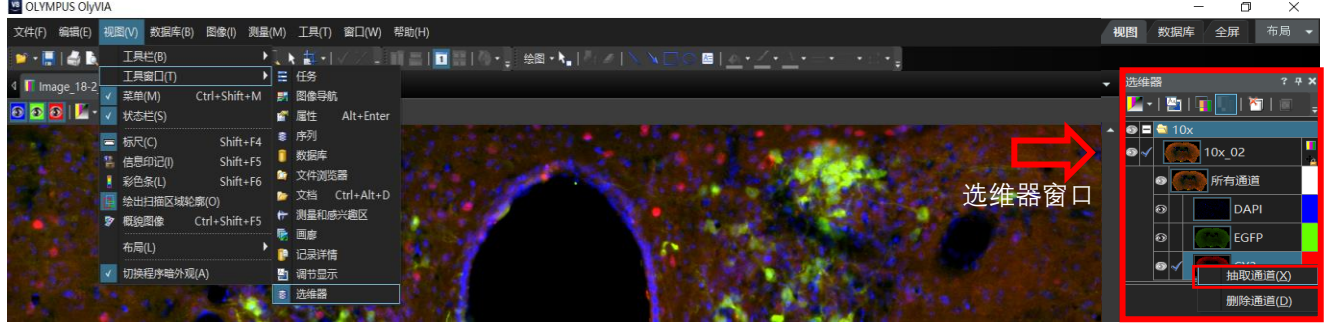

**四、图像标注:**对图像进行简单的批注和重点区域描绘

打开菜单栏"视图"——"工具栏",点击"绘图"(√为激活状态),即会在软件上方工具栏出现绘图工具 栏,可在图像上用箭头、矩形、圆形等做标识,也可以进行文字注解,支持更改字体颜色等属性。

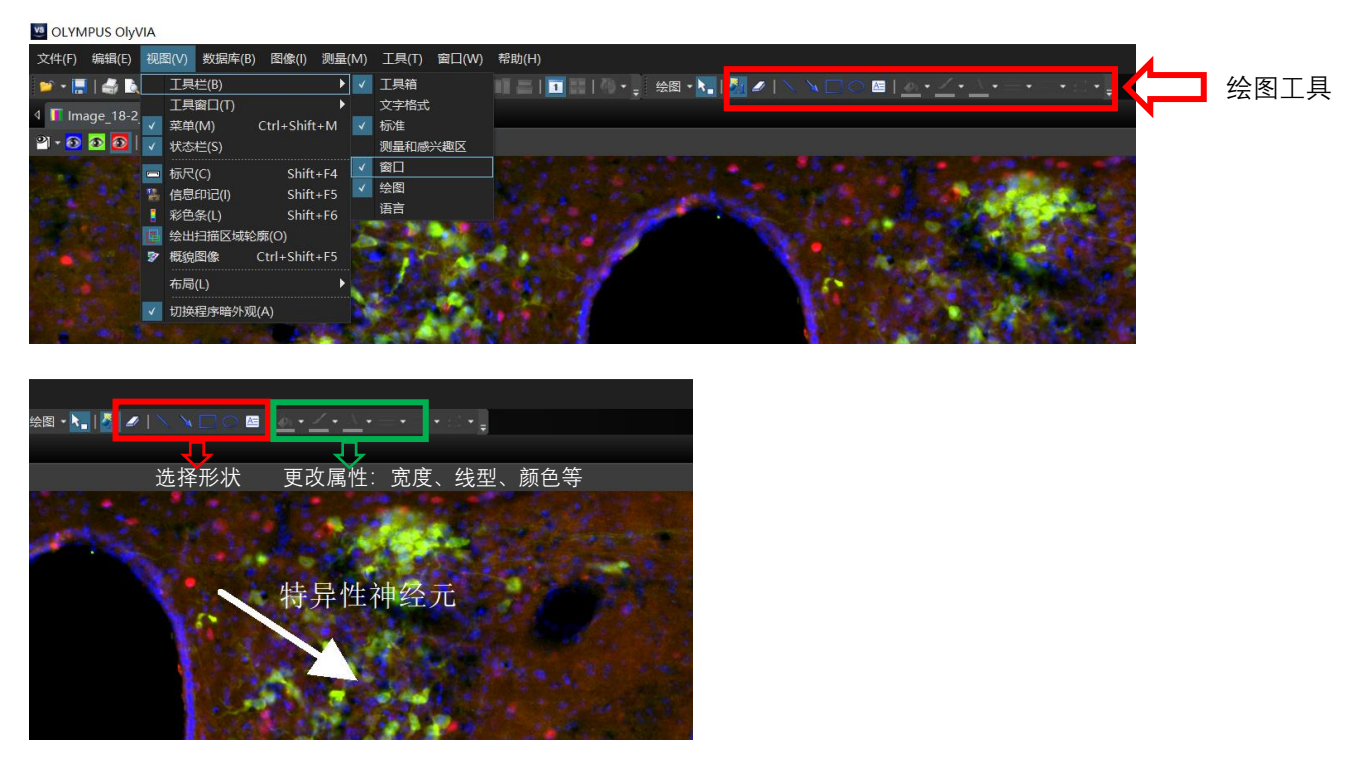

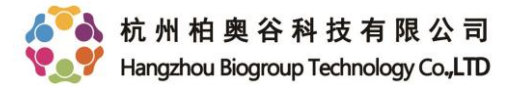

**五、感兴趣区域截取图像:**将当前细节图像的某一个感兴趣区域单独裁剪为新图像,新生成图像与原 图具有相同的分辨率。主要用于细节展示和后期分析。

方法一:菜单栏"裁剪"——"裁剪为新图像",划取目标矩形区域,点击"√"或者右键"确认",保存新生成 的文件,可自行设置类型和压缩比例;

方法二:菜单栏"裁剪"——"裁剪到剪贴板",划取目标并确认后,直接将矩形区域图像粘贴至各类文档 编辑软件中。

方法三:放大或是拖动原始图像至图像显示区域包含整个感兴趣区域,点击"裁剪"——"将视图剪裁为 新图像",直接生成一张与图像显示窗口完全一致的新图像,再对此图像进行保存,格式和压缩可选。

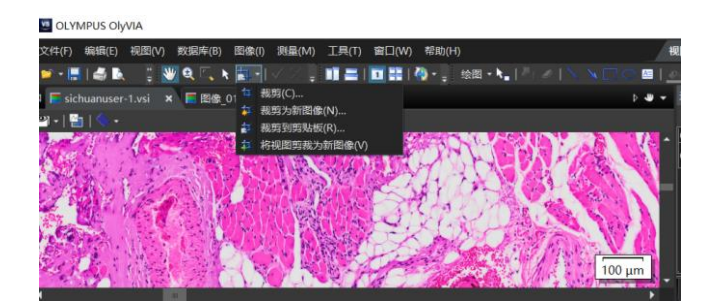

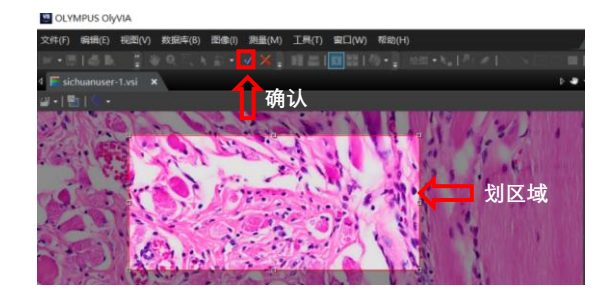

**六、视图截屏:**将显示于当前图像浏览窗口的图像进行截屏,**所见即所得**。**图像分辨率取决于截屏状 态下图像所占用的屏幕分辨率**,主要用于汇报展示。

方法一:菜单栏"文件"——"将显示内容另存为",文件格式任选;

方法二:菜单栏"编辑"——"将显示内容复制到剪贴板",直接打开WORD/PPT或者其他编辑软件粘贴。

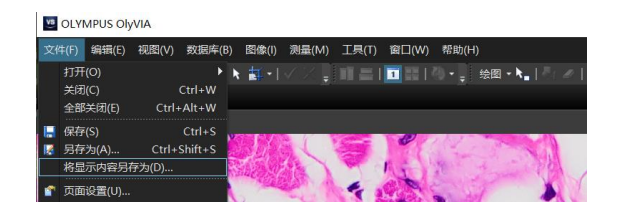

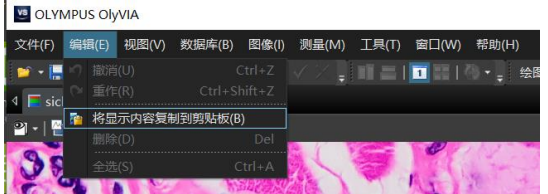

**七、更改显示于图像上的时间、放大倍数等信息:**对于时间序列文件,当我们希望在图像上显示当前帧 的拍摄时间时,可通过工具选项进行设置:打开菜单栏**"工具"**下的**"选项"**窗口,展开"**信息印记"**选项

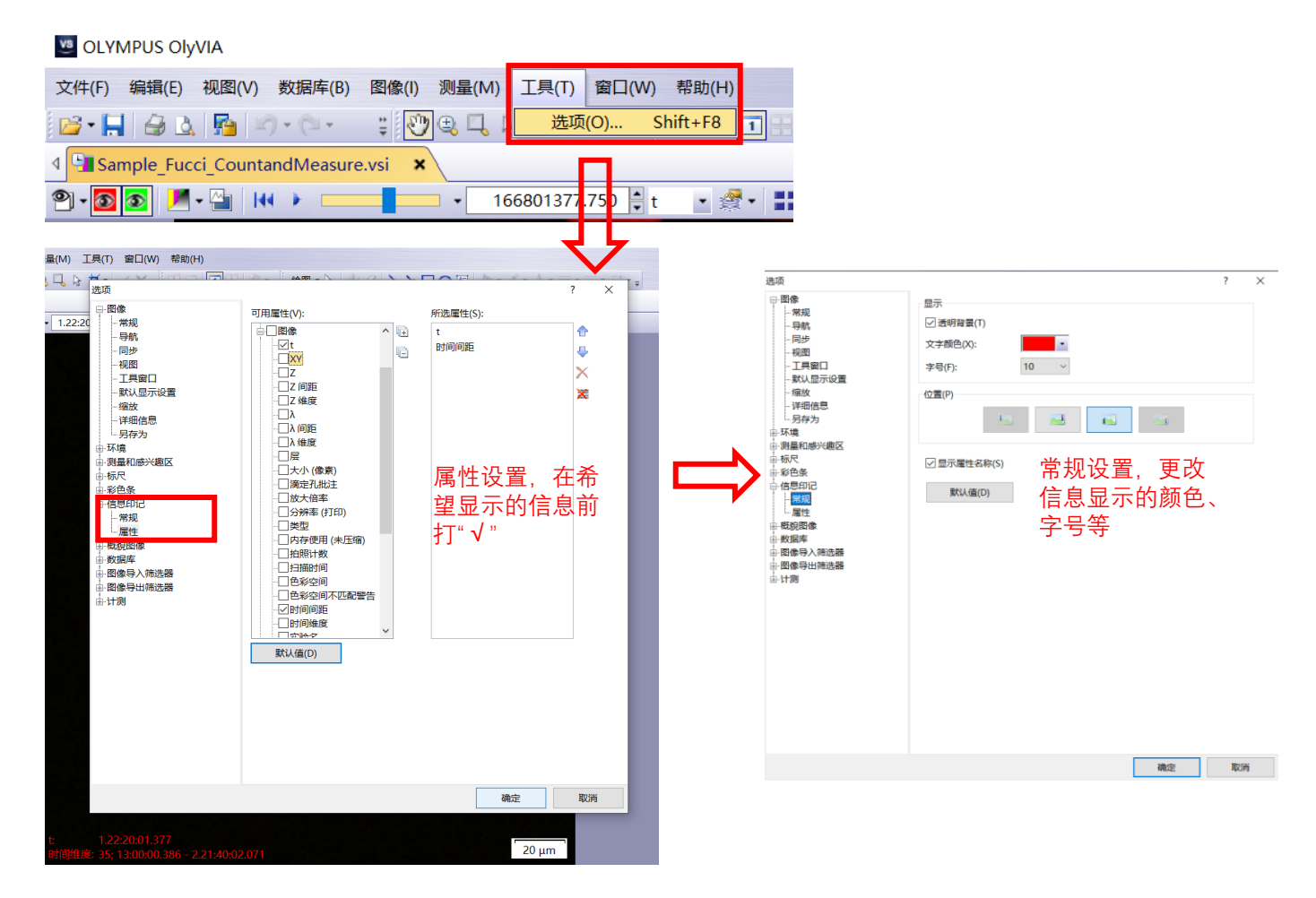

## 对于显示的时间,可以设置其显示的样式,为此,请展开"**图像**"选项

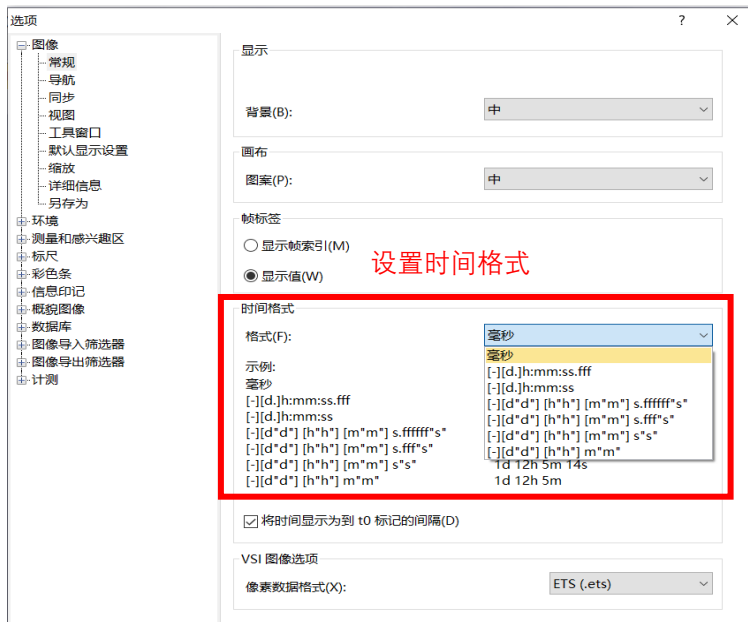

设置时间格式 **备注:**激活图像上的信息显示,请通过菜单 栏"视图"下的"信息印记"指令;激活图像上 的标尺显示,请通过菜单栏"视图"下的"标 尺"指令。请注意,如果指令已经处于选中 状态,则点击后为失活状态,这些信息将不 再显示于图像上。此时的信息均浮于图像图 层之上,如需印入图像,参考第八节。

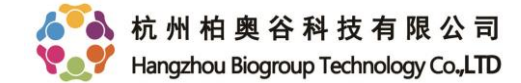

 $B - H = 0$ 

4 202012071

п. ⊽ 状态栏(S)

 $\circ$   $\circ$   $\circ$ 

通語

用量和源<br>示尺<br>一<mark>橋式</mark> 彩色色 -<br>信息印记<br>概貌图像 数据库 图像导入筛选 图像导出筛选 H<sub>a</sub>

**八、添加标尺、批注或者导出RGB彩色图像:**将vsi原图用OLYVIA打开后,图像界面左下角(倍数信息等) 及右下角(标尺)显示的信息均是位于图像之上的另外一个图层,并非与图像叠加,这些信息也包括荧 光图像的色彩信息,如果需要将色彩、标尺等显示于最终另存的TIF或者JPEG文件上,需要一步额外的<br>。 "印入信息"操作。 文件(F) 编辑(E) 视图(V) 数据库(B) 图像(I) 测量(M) 工具

1、打开菜单栏"视图",勾选需要显示的"比例尺",去勾选不希望显 示的, 比如"信息印记"(比如放大倍数等默认属于信息印记), 确 认当前图像中仅有希望最终印入的信息;

2、更改比例尺样式:因VSI图像多为大视野图像,而标尺相对于图 像而言非常小,建议通过菜单栏"工具"——"选项",展开选项窗口 中标尺一栏,将文字、宽度、标尺长度(显示项中)调为最大。这 样虽然浮于图像之上的标尺显示很大,但是印入后尺寸会更合适;

3、选择菜单栏"图像"——"印入信息(高级)"指令,在此处可修改 图像分辨率,如果原始图像非常大,适当压缩会减少图像尺寸,加 快图像保存速度,但压缩比例越大,图像品质损失越大。此外,适 度压缩可使标尺看起来更合适,具体需根据原始图像大小调整。

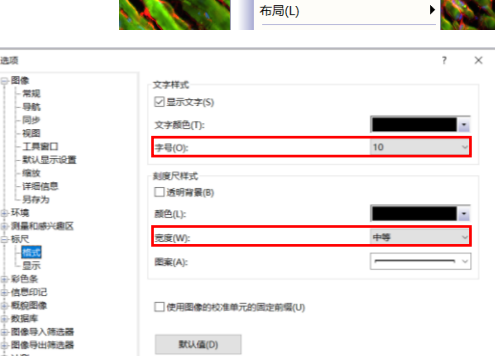

 $T \equiv H^{(R)}$ 

菜单(M) |▽

同 标尺(C) 信息印记(I) **Pa** 

d. e. 概想图像

工具窗口(T)

"会出扫描区域轮廓(O)

● 見る 軽

 $Ctrl + Shift + M$ 

 $Ctrl + Shift + F5$ 

 $Shift + F4$ 

 $Shift + F5$  $Shift + F6$ 

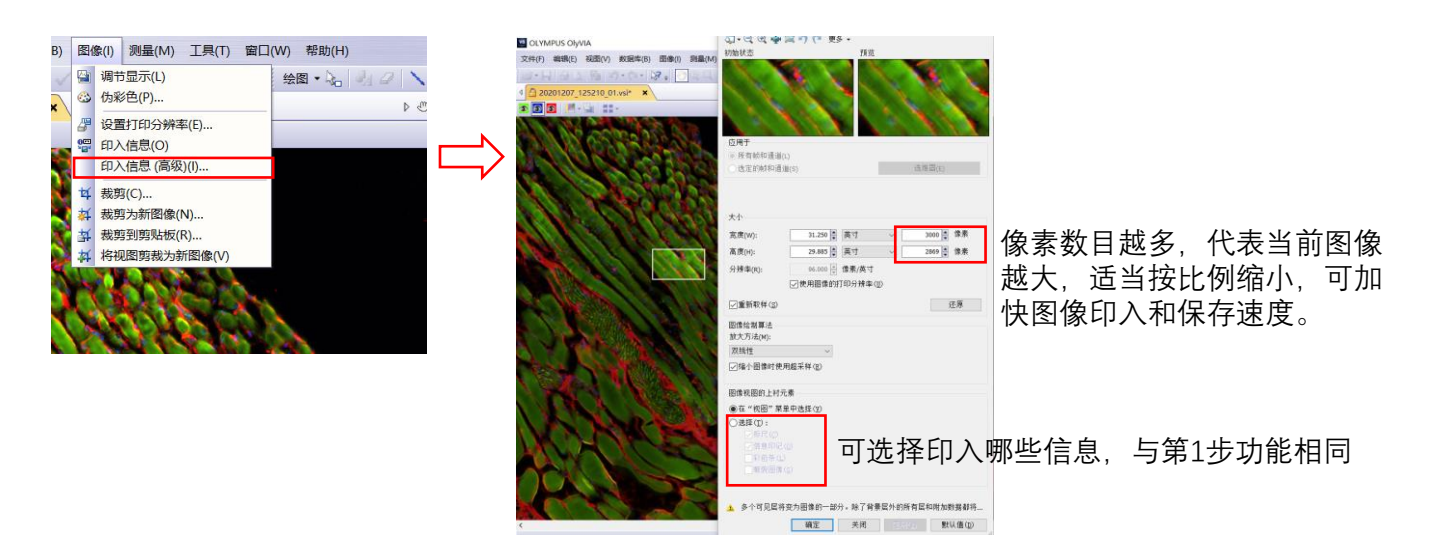

4、执行"印入信息(高级)"指令后,会生成一张新的文件,标签带有"\*"提示图像未保存,此时可直接 右键选择保存,注意格式不要再选择"vsi"。保存进度可参考软件左下角任务进度条。 注意:图像像素数目越多,保存速度越慢。特别大的文件,可能导致保存失败。此种情况建议缩小分辨 率或适度裁剪。